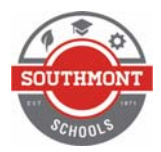

## **How do Create A Google Classroom?**

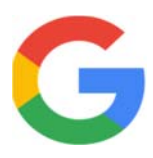

Setting up a Google Classroom is done by signing into classroom.google.com under your southmont.k12.in.us Google Account. Follow these steps to get started.

1. Open up your Google Chrome Browser (Fig. 1).

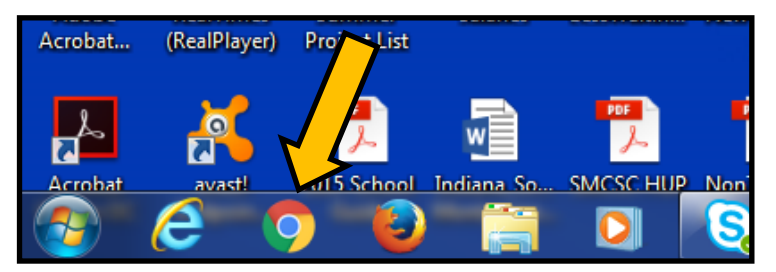

- Fig. 1: Open your Google Chrome Browser
- 2. Go to classroom.google.com and login with your southmont.k12.in.us Google Account.
- 3. In the upper right-hand corner, you will see your account name with a "+" beside it (Fig. 2). Click that. You then will be given two options: Join a Class or Create a Class. "Join a Class" would be what you would do to join a classroom that someone else has created (i.e.—Mrs. Welcher's Google Help class-you click that and enter the code for her class). "Create a Class" is for you to start your own class. You would then provide your students the class code for the class you just created so they can join your class.

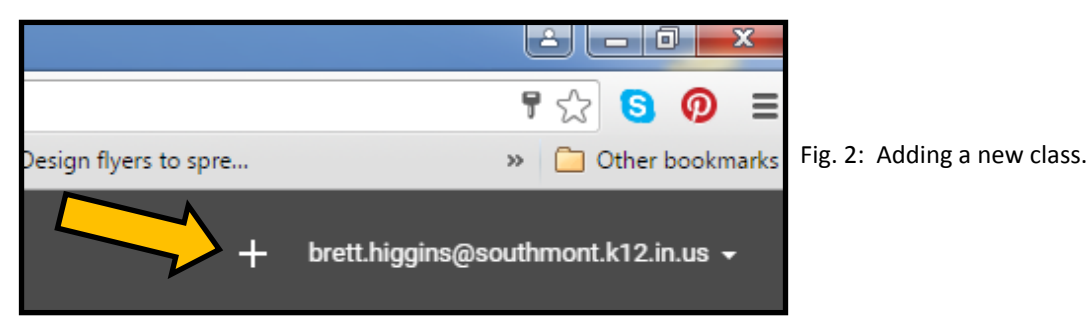

4. You would then create a class name for your class, and provide it a section number if you wish (doing so will help you keep your classes organized and easy to recognize). (Fig. 3)

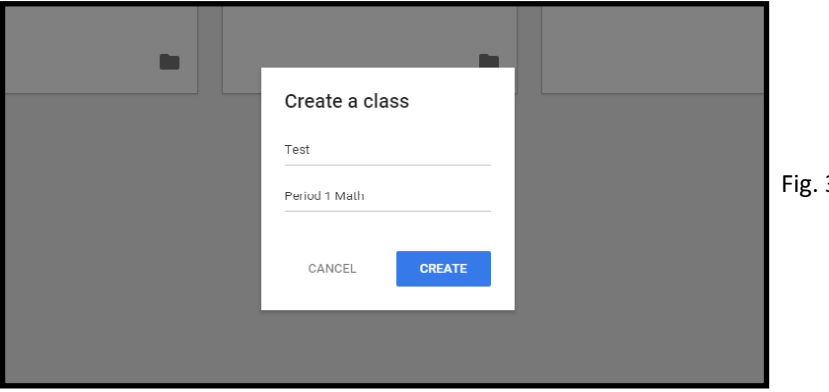

Fig. 3: Naming your new class.

5. Once you have created and named your new class, you will have several options—initially you will be given the option of taking a short tool to show you some main features of your class. (Fig. 4).

## Fig. 4: Overview of Your New Class

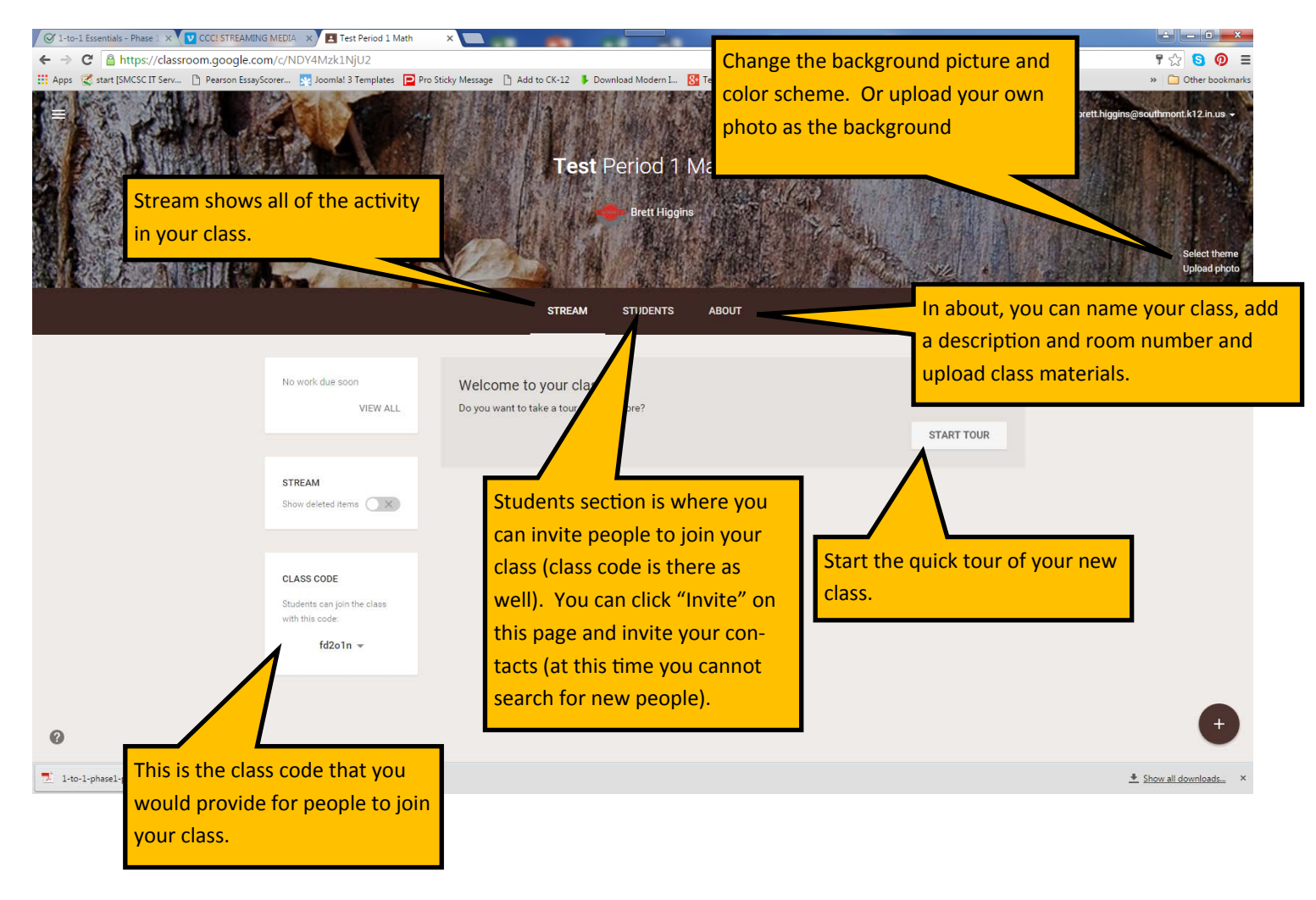

6. For more information about setting up classes, be sure to visit our department's webpage on the district website or go to https://edutrainingcenter.withgoogle.com/resources/tools.

If you need assistance, please contact the Helpdesk at x1234, techhelpdesk@southmont.k12.in.us or helpdesk.southmont.k12.in.us or by contact Mrs. Welcher.